# **OHCA SECURE** PROVIDER PORTAL FUNCTIONS

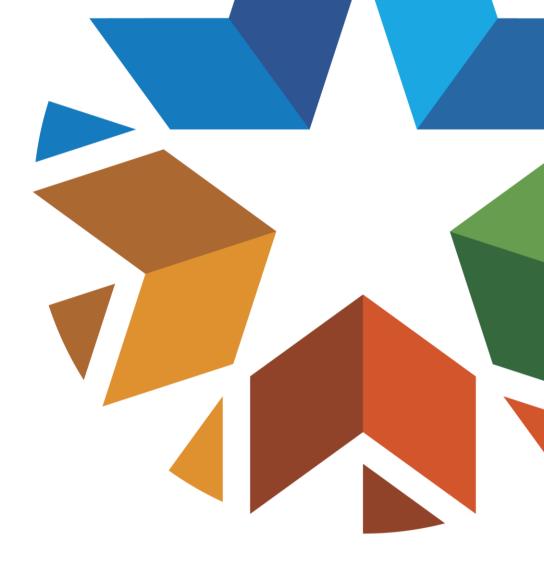

#### DISCLAIMER

- SoonerCare policy is subject to change.
- The information included in this presentation is current as of September 2021.
- Stay informed with current information found on the OHCA public website by visiting <u>www.oklahoma.gov/ohca</u>.

### WEBINAR DESCRIPTION

The webinar will provide an overview of the OHCA secure provider portal functionality. Topics will include designation of account roles, functions available through the OHCA secure provider portal including accessing provider letters, reports, and searching the fee schedule.

**NOTE:** Demonstrations and topics related to eligibility, claim or prior authorization submissions will not be covered.

**Target Audience –** All contracted SoonerCare Providers and staff that access the OHCA secure provider portal.

### AGENDA

- Provider Portal Overview
  - Provider Role Access
  - Manage Accounts
  - Clerk Access
  - Billing Agent
  - Enrollment Agent
  - Switch Provider
  - Search Fee Schedule
  - Financial
  - Letters
- Reminders
- Resources
- Questions

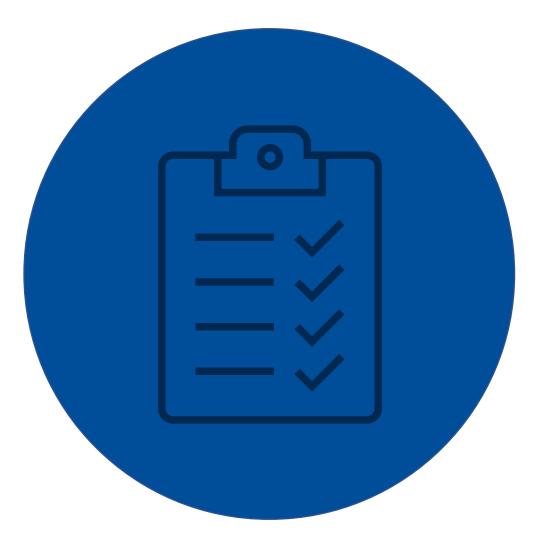

# PROVIDER PORTAL OVERVIEW

### PORTAL OVERVIEW

The SoonerCare Provider Portal is OHCA's secure website that offers several services:

- Claim status and submission
- Eligibility verification
- Fee schedule search
- Find a provider
- Provider letters
- Prior authorization status and submission
- Remittance advice and other reports

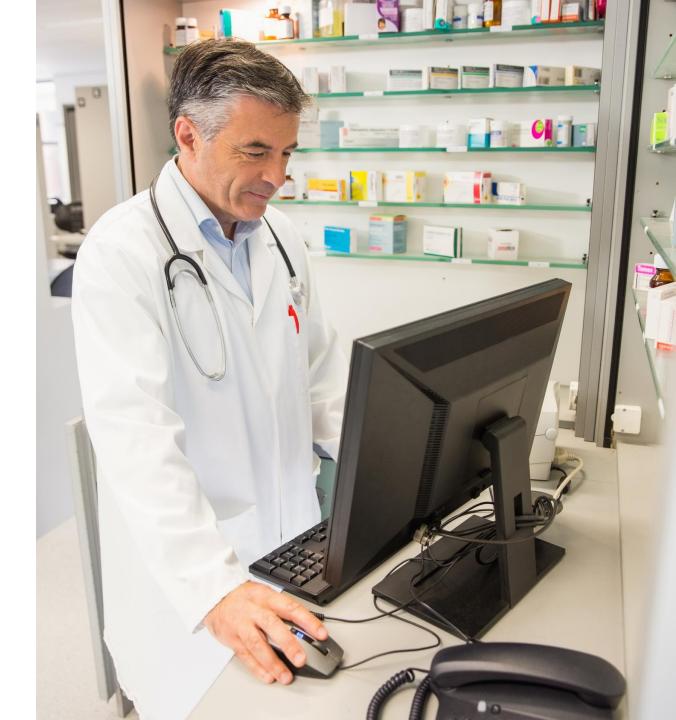

### PROVIDER PORTAL OVERVIEW, CONT.

- Upon contract approval from OHCA, a SoonerCare Provider ID number is designated to the specific provider and an OHCA-generated personal identification number (PIN). This is referred to as the Welcome Letter.
- Each new provider portal account requires registration by creating a permanent username, password and challenge questions & answers.
- Once the provider has established a provider portal account, the account administrator can create new clerks and grant each clerk-role specific access.

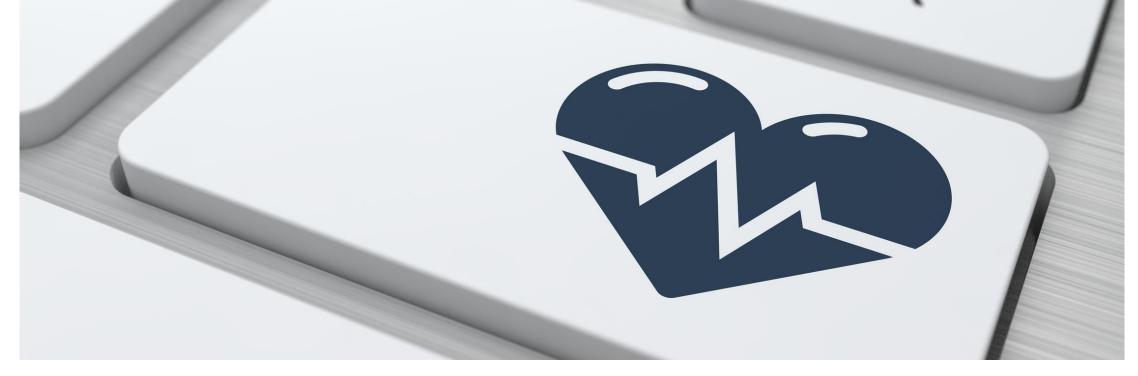

#### Provider

contracted with OHCA as a provider of services.

#### • Clerk

designated by the provider or billing agency for the sole purpose of performing clerical functions.

#### • **Billing Agent** submits claims on behalf of the provider.

#### **Provider Role**

- ✓ SoonerCare Provider ID Number and PIN required for registration
- ✓ My Profile
- ✓ Eligibility
- ✓ Claims
- ✓ Prior Authorizations
- $\checkmark$  Referrals
- ✓ Files Exchange
- ✓ Financial
- ✓ Letters
- ✓ Resources
- ✓ Manage Accounts
- ✓ Update Provider Files

#### <u>Clerk Role</u>

- ✓ Clerk code required for registration
- ✓ My Profile
- ✓ Eligibility\*
- ✓ Claims\*
- ✓ Prior Authorizations\*
- ✓ Referrals\*
- ✓ Files Exchange\*
- ✓ Financial\*
- ✓ Letters\*
- ✓ Resources\*
- ✓ Update Provider Files\*– must also be setup as Enrollment Agent.

#### **Billing Agent**

- ✓ Trading Partner ID and PIN required for registration
- ✓ My Profile
- ✓ Eligibility\*
- ✓ Claims\*
- ✓ Prior Authorizations\*
- ✓ Referrals\*
- ✓ Files Exchange\*
- ✓ Financial\*
- ✓ Letters\*
- ✓ Resources\*

\*Portal administrator must grant access to functions that will display under the portal tabs.

### PROVIDER PORTAL

- The OHCA secure provider portal can be accessed by visiting the OHCA public website at www.oklahoma.gov/ohca
  - Select the **Provider Portal** link under the Providers section.

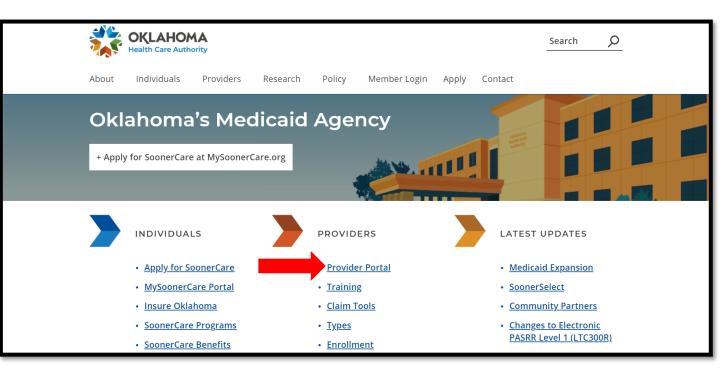

- My Home is the main page of the provider portal that displays the provider information, shortcut links to areas of the website, and other helpful resources.
- Select Manage Accounts.

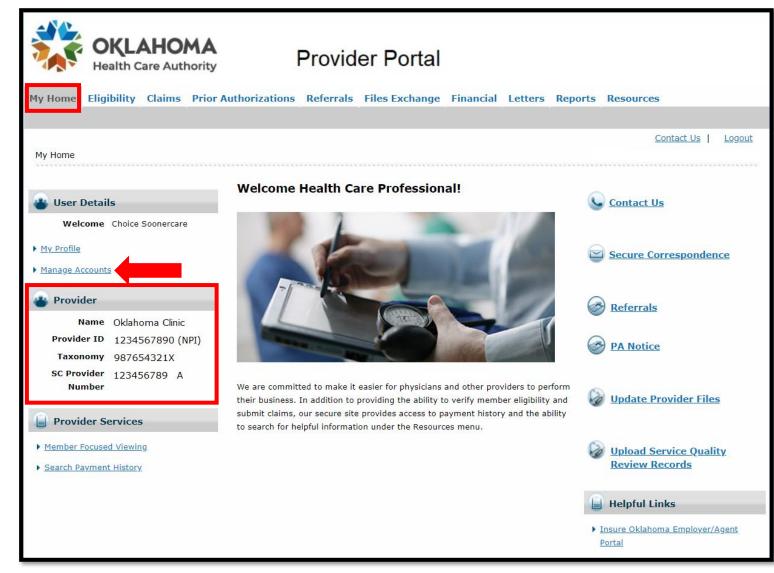

The administrator of the provider role has the following options:

- Add new clerk
- Update or remove existing clerks
- Add registered clerk
- Add registered billing agent
- Designate billing agent
- Add enrollment agent

| Clerk Assignment                                                                                             | Back to My Home ? |
|----------------------------------------------------------------------------------------------------|-------------------|
| Delegate Status                                                                                              |                   |
| Load Active Delegates Only     O Load Active and Inactive Delegates                                          |                   |
|                                                                                                    |                   |
| Add New Clerk Add Registered Clerk Add Registered Billing Agent Designate Billing Agent Add Enrollment Agent |                   |
| * Indicates a required field.                                                                                |                   |
| Enter the fields below and click Submit to generate the clerk code for the new clerk to register.            |                   |
| *First Name                                                                                                  |                   |
| *Last Name                                                                                                   |                   |
| *Birth Date e                                                                                                |                   |
| *Last 4 of DLN                                                                                               |                   |
|                                                                                                    |                   |
| Select the functions that the clerk is authorized to access.                                                 |                   |
| (At least one function must be selected)                                                                     |                   |
| *Functions 🗌 Claim - Inquiry                                                                                 |                   |
| Claim - Submit and Resubmit                                                                                  |                   |
| Claim - Submit Pharmacy                                                                                      |                   |
| Eligibility Verification                                                                                     |                   |
| File Management                                                                                              |                   |
| Financial                                                                                                    |                   |
| Letters                                                                                                    |                   |
| Member Focus Viewing                                                                                         |                   |
| Newborn Applicaton Access                                                                                    |                   |
| Patient Dismissal                                                                                            |                   |
| Payment History - Inquiry                                                                                    |                   |
| Pharmacy Claim                                                                                               |                   |
| Prior Authorization - Submit Resubmit Authorization                                                          |                   |
| Prior Authorization - View Authorization                                                                     |                   |
| Prior Authorization - View Authorization Notice                                                              |                   |
| Referrals - View Referral                                                                                    |                   |
| Reports                                                                                                    |                   |
| Search Fee Schedule                                                                                          |                   |
| Treatment History                                                                                            |                   |
|                                                                                                    |                   |
| Submit Cancel                                                                                                |                   |
|                                                                                                    |                   |

- Portal administrators can view status of *only active delegates* or *active and inactive delegates*.
- The **Clerks** area will display the name, birth date, last 4 of the driver's license number, clerk code and status of each authorized clerk.

| erk Assignment                         |                                                                                                  | Back to My Home |
|----------------------------------------|--------------------------------------------------------------------------------------------------|-----------------|
| elegate Status                         |                                                                                                  |                 |
| Load Active Delegates                  | s Only O Load Active and Inactive Delegates                                                      |                 |
| dd New Clerk Add Registered Clerk      | Add Registered Billing Agent Designate Billing Agent Add Enrollment Agent                        |                 |
| * Indicates a required field.          |                                                                                                  |                 |
| Enter the Last Name and the Clerk C    | Code to add that Clerk to your Clerk list then click Submit to proceed.                          |                 |
| *Last Name                             |                                                                                                  |                 |
| *Clerk Code                            |                                                                                                  |                 |
|                                        |                                                                                                  |                 |
| Select the functions that the clerk is | with signal to assess                                                                            |                 |
| (At least one function must be select  |                                                                                                  |                 |
| *Functions                             | Claim - Inquiry                                                                                  |                 |
|                                        | Claim - Submit and Resubmit                                                                      |                 |
|                                        | Claim - Submit Pharmacy                                                                          |                 |
|                                        | Eligibility Verification                                                                         |                 |
|                                        | File Management                                                                                  |                 |
|                                        | Financial                                                                                        |                 |
|                                        | Letters                                                                                          |                 |
|                                        | Member Focus Viewing                                                                             |                 |
|                                        | Newborn Applicaton Access                                                                        |                 |
|                                        | Patient Dismissal                                                                                |                 |
|                                        | Payment History - Inquiry                                                                        |                 |
|                                        | Pharmacy Claim     Prior Authorization - Submit Resubmit Authorization                           |                 |
|                                        | Prior Authorization - Submit Resubmit Authorization     Prior Authorization - View Authorization |                 |
|                                        | Prior Authorization - View Authorization Prior Authorization - View Authorization Notice         |                 |
|                                        | Phot Additionization - view Additionization Notice                                               |                 |
|                                        |                                                                                                  |                 |
|                                        | Search Fee Schedule                                                                              |                 |
|                                        | Secure Correspondence                                                                            |                 |
|                                        | Treatment History                                                                                |                 |

|       | Submit                        | Cancel                               |                   |               |            |               |
|-------|-------------------------------|--------------------------------------|-------------------|---------------|------------|---------------|
| Cler  | ks                            |                                      |                   |               |            |               |
| Click | the Clerk's <b>name</b> to ch | hange the status and/or the function | ins of the Clerk. |               |            |               |
| #     | Name 🔺                        | Display Name                         | Birth Date        | Last 4 of DLN | Clerk Code | <u>Status</u> |
| 1     | <u>clerk, bob</u>             | Bob                                  | 01/01/1980        | 1234          | 20412      | Active        |
| 2     | <u>clerk, tina</u>            | Tina                                 | 01/01/1972        | 1234          | 20414      | Active        |
|       |                               |                                      |                   |               |            |               |

### ADD NEW CLERK

- Select Add New Clerk.
- Enter the required information:
  - First name
  - Last name
  - Birth date
  - Last 4 digits of driver's license number (or 0000)
- Check all Functions the clerk will need to access.
- Select Submit.

| Clerk Assignment                       |                                           |                          |                  | Back to My Home | ? |
|----------------------------------------|-------------------------------------------|--------------------------|------------------|-----------------|---|
| Delegate Status                        |                                           |                          |                  |                 |   |
| Load Active Delegates                  | S Only O Load Active                      | and Inactive Delegate    | 5                |                 |   |
|                                        | -                                         | -                        |                  |                 |   |
| Add New Clerk Add Registered Clerk     | Add Registered Billing Agent Desig        | nate Billing Agent Add B | Enrollment Agent |                 |   |
| * Indicates a required field.          |                                           |                          |                  |                 |   |
|                                        | mit to generate the clerk code for the n  |                          |                  |                 |   |
| Enter the fields below and click Sub   | mit to generate the clerk code for the h  | ew cierk to register.    |                  |                 |   |
| *First Name                            | Sassy                                     |                          |                  |                 |   |
| *Last Name                             | Clerk                                     |                          |                  |                 |   |
| *Birth Date 9                          | 01/01/1985                                |                          |                  |                 |   |
| *Last 4 of DLN                         |                                           |                          |                  |                 |   |
|                                        |                                           |                          |                  |                 |   |
| Select the functions that the clerk is | authorized to access                      |                          |                  |                 | - |
| (At least one function must be select  |                                           |                          |                  |                 |   |
| *Functions                             | 🗹 Claim - Inquiry                         |                          | 1                |                 |   |
|                                        | Claim - Submit and Resubmit               |                          |                  |                 |   |
|                                        | Claim - Submit Pharmacy                   |                          |                  |                 |   |
|                                        | Eligibility Verification                  |                          |                  |                 |   |
|                                        | File Management                           |                          |                  |                 |   |
|                                        | Financial                                 |                          |                  |                 |   |
|                                        | Letters                                   |                          |                  |                 |   |
|                                        | Member Focus Viewing                      |                          |                  |                 |   |
|                                        | Newborn Applicaton Access                 |                          |                  |                 |   |
|                                        | Patient Dismissal                         |                          |                  |                 |   |
|                                        | Payment History - Inquiry                 |                          |                  |                 |   |
|                                        | Pharmacy Claim                            |                          |                  |                 |   |
|                                        | Prior Authorization - Submit Resub        |                          |                  |                 |   |
|                                        | Prior Authorization - View Authoriz       |                          |                  |                 |   |
|                                        | Prior Authorization - View Authoriz       | ation Notice             |                  |                 |   |
|                                        | Referrals - View Referral                 |                          |                  |                 |   |
|                                        | Reports                                   |                          |                  |                 |   |
|                                        | Search Fee Schedule Secure Correspondence |                          |                  |                 |   |
|                                        | Secure Correspondence Treatment History   |                          |                  |                 |   |
|                                        | reatment History                          |                          |                  |                 |   |
|                                        |                                           |                          |                  |                 |   |
| Submit                                 |                                           |                          |                  |                 |   |
|                                        |                                           |                          |                  |                 |   |

### ADD NEW CLERK

Verify the clerk information and functions have been appropriately entered.

- If an error was made, select the **Edit** button to make appropriate changes.
- If all information is correct, select **Confirm.**
- Select **Cancel** to cancel the addition.

| elegate Status                      |                                                     |       |
|-------------------------------------|-----------------------------------------------------|-------|
| Load Active Delegate                | s Only O Load Active and Inactive Dele              | gates |
|                                     |                                                     |       |
| Add New Clerk                       |                                                     |       |
| Click Confirm to confirm the reques | st. Click Cancel to cancel it.                      |       |
| First Name                          | Face                                                |       |
| Last Name                           |                                                     |       |
|                                     | 01/01/1985                                          |       |
|                                     |                                                     |       |
| Last 4 of DLN                       | 1234                                                |       |
| Functions                           | Claim - Inquiry                                     |       |
| - Unctions                          | Claim - Inquiry Claim - Submit and Resubmit         |       |
|                                     | Claim - Submit And Resubmit                         |       |
|                                     | Eligibility Verification                            |       |
|                                     | File Management                                     |       |
|                                     | Financial                                           |       |
|                                     | Letters                                             |       |
|                                     | Member Focus Viewing                                |       |
|                                     | Newborn Applicaton Access                           |       |
|                                     | Patient Dismissal                                   |       |
|                                     | Payment History - Inquiry                           |       |
|                                     | Pharmacy Claim                                      |       |
|                                     | Prior Authorization - Submit Resubmit Authorization |       |
|                                     | Prior Authorization - View Authorization            |       |
|                                     | Prior Authorization - View Authorization Notice     |       |
|                                     | Referrals - View Referral                           |       |
|                                     | Reports                                             |       |
|                                     | Search Fee Schedule                                 |       |
|                                     | Secure Correspondence     Treatment History         |       |
|                                     |                                                     | 1     |
|                                     |                                                     |       |
| Edit Confir                         | m Cancel                                            |       |

#### ADD NEW CLERK

- A clerk assignment message containing a clerk code will display upon confirmation. New clerks will need the clerk code in order to complete portal registration.
- Newly added clerks will display with *Active-Pending* status until the clerk has completed portal registration.

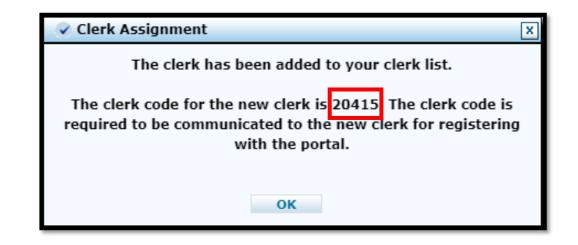

| Cler  | Clerks                        |                                |                      |               |                   |                  |
|-------|-------------------------------|--------------------------------|----------------------|---------------|-------------------|------------------|
| Click | the Clerk's <b>name</b> to ch | ange the status and/or the fun | ctions of the Clerk. |               |                   |                  |
| #     | <u>Name</u>                   | <u>Display Name</u>            | Birth Date           | Last 4 of DLN | <u>Clerk Code</u> | <u>Status</u>    |
| 1     | <u>clerk, bob</u>             | Bob                            | 01/01/1980           | 1234          | 20412             | Active           |
| 2     | <u>clerk, sassy</u>           | sassy clerk                    | 01/01/1985           | 1234          | 20415             | Active - Pending |
| 3     | <u>clerk, tina</u>            | Tina                           | 01/01/1972           | 1234          | 20414             | Active           |

### **EDIT CLERK ROLES**

| Cler                                                                                   | Clerks                                                                                |             |            |               |       |                  |
|----------------------------------------------------------------------------------------|---------------------------------------------------------------------------------------|-------------|------------|---------------|-------|------------------|
| Click                                                                                  | Click the Clerk's <b>name</b> to change the status and/or the functions of the Clerk. |             |            |               |       |                  |
| #     Name     Display Name     Birth Date     Last 4 of DLN     Clerk Code     Status |                                                                                       |             |            | <u>Status</u> |       |                  |
| 1                                                                                      | <u>clerk, bob</u>                                                                     | Bob         | 01/01/1980 | 1234          | 20412 | Active           |
| 2                                                                                      | <u>clerk, sassy</u>                                                                   | sassy clerk | 01/01/1985 | 1234          | 20415 | Active - Pending |
| 3                                                                                      | <u>clerk, tina</u>                                                                    | Tina        | 01/01/1972 | 1234          | 20414 | Active           |

#### Select the name of the clerk to modify the role functions.

### EDIT CLERK ROLES

- Functions can be added or removed at any time.
- At least one function must be selected if the status is Active.
- Selecting **Inactive** as the status will remove the clerk access to the portal account.
- Select Submit and Confirm the approved changes.

| lds below and click the | Submit button to update the information. |
|-------------------------|------------------------------------------|
| First Name              | test                                     |
| Last Name               | test                                     |
| Birth Date              | 02/29/2000                               |
| Last 4 of DLN           | 0000                                     |
| Clerk Code              | 20423                                    |
| *Status                 | Active      Inactive                     |
|                         |                                          |

Select the functions that the clerk is authorized to access. (At least one function must be selected)

Edit Clerk

\*Functions Claim - Inquiry Claim - Submit and Resubmit Claim - Submit Pharmacy Eligibility Verification File Management Financial Letters Member Focus Viewing Newborn Applicaton Access Patient Dismissal Payment History - Inquiry Pharmacy Claim Prior Authorization - Submit Resubmit Authorization Prior Authorization - View Authorization Prior Authorization - View Authorization Notice Referrals - View Referral Reports Search Fee Schedule Treatment History

Submit Cancel

### ADD REGISTERED CLERK

- Clerks with an existing account can be added to multiple provider accounts.
- Select Add Registered Clerk.
- Enter the Last Name & Clerk Code.
- Check the **Functions** the clerk will need to access.
- Select Submit.

| Enter the Last Nam | e and the Clerk Code to add that Clerk to your Clerk list then click <b>Submit</b> to proceed. |
|--------------------|------------------------------------------------------------------------------------------------|
|                    | *Clerk Code                                                                                    |
|                    | s that the clerk is authorized to access.<br>on must be selected)                              |
|                    | *Functions 🗌 Claim - Inquiry                                                                   |
|                    | Claim - Submit and Resubmit                                                                    |
|                    | Claim - Submit Pharmacy                                                                        |
|                    | Eligibility Verification                                                                       |
|                    | File Management                                                                                |
|                    | Financial                                                                                      |
|                    |                                                                                                |
|                    | Member Focus Viewing                                                                           |
|                    | Newborn Applicaton Access                                                                      |
|                    | Patient Dismissal                                                                              |
|                    | Payment History - Inquiry                                                                      |
|                    | Pharmacy Claim                                                                                 |
|                    | Prior Authorization - Submit Resubmit Authorization                                            |
|                    | Prior Authorization - View Authorization                                                       |
|                    | Prior Authorization - View Authorization Notice                                                |
|                    | Referrals - View Referral                                                                      |
|                    | Reports                                                                                        |
|                    | Search Fee Schedule                                                                            |
|                    | Treatment History                                                                              |

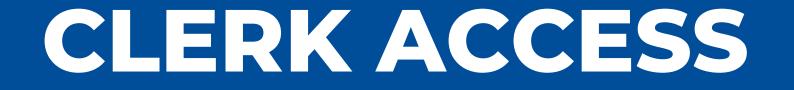

#### CLERK ACCESS

- The provider or billing agent is responsible for creating the clerk role access and providing the clerk code.
- Users must register the clerk role account by creating a username, password, challenge questions and answers, and contact information.
- Clerks do not have the ability to create, grant access to, or revoke permissions of other users.

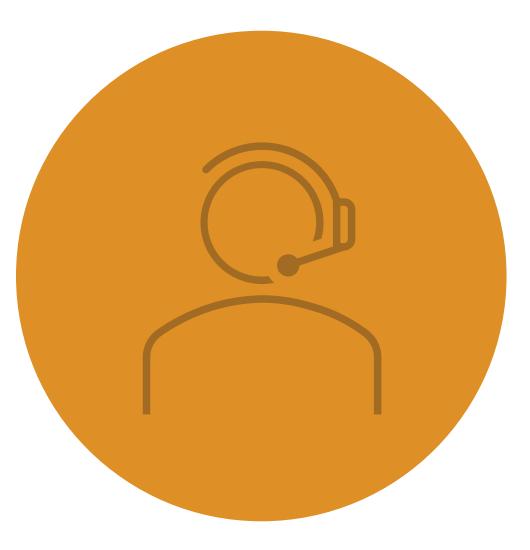

#### REGISTER ACCOUNT

- Clerks added to a provider portal account must first register before logging in.
- Select Register Now.

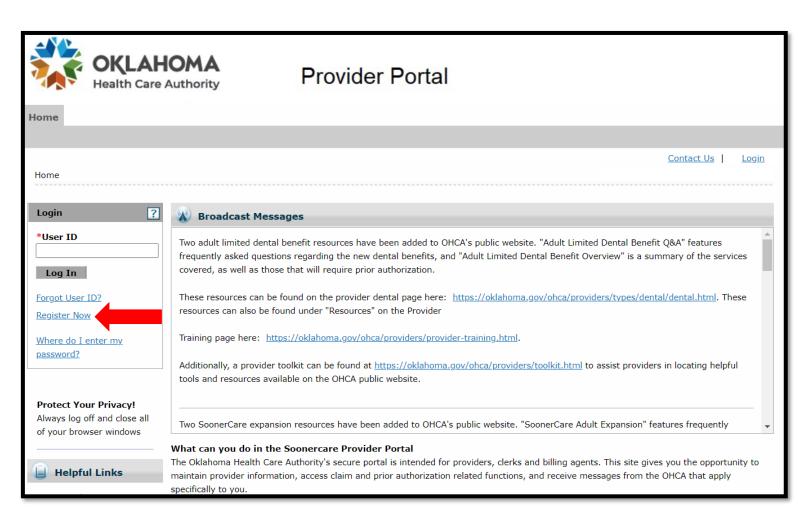

### CLERK ROLE REGISTRATION STEP 1 OF 2

#### Personal Information:

- First & Last Name\*
- Birth Date\*
- Last 4 of DLN\*
- Clerk Code\*

\*Required fields must match the information created by the portal administrator.

#### • Select Continue.

| Registration Step 1 of 2 - Personal      | Information        | 2 |
|------------------------------------------|--------------------|---|
| * Indicates a required field.            |                    |   |
| Please provide the following information | on to get started! |   |
|                                          |                    |   |
| *First Name                              | TEST               |   |
| *Last Name                               | TEST               |   |
| *Birth Date 🛛                            | 02/29/2000         |   |
| *Last 4 of DLN                           | 0000               |   |
| *Clerk Code                              | 20423              |   |
| Continue                                 |                    |   |
|                                          |                    |   |
|                                          |                    |   |
|                                          |                    |   |
|                                          |                    |   |
|                                          |                    |   |
|                                          |                    |   |

#### CLERK ROLE REGISTRATION STEP 2 OF 2

- Security Information:
  - User ID
  - Password
  - Display Name
  - Phone Number & Ext.
  - E-mail
  - Site key and Passphrase
  - Challenge Questions

| Registration Step 2 of 2 - Security I   | Information ?                                                                                                    |
|-----------------------------------------|----------------------------------------------------------------------------------------------------|
| * Indicates a required field.           |                                                                                                    |
| The User ID and Password cannot be th   | e same and the password cannot contain more than two consecutive characters of your display name. The user id must be 8 to 20 |
|                                         | mum of 1 number, 1 letter, no spaces and no special characters. The password must be 8-20 characters in length, contain a     |
| minimum of 1 numeric digit, 1 uppercas  | se letter and 1 lowercase letter.                                                                                             |
| *User ID                                | Check Availability                                                                                                    |
| *Password                               |                                                                                                    |
| *Confirm Password                       |                                                                                                    |
|                                         |                                                                                                    |
| Please provide your contact information | i below.                                                                                                    |
| *Display Name                           |                                                                                                    |
| *Phone Number 0                         | Ext                                                                                                    |
| *Email e                                |                                                                                                    |
| *Confirm Email                          |                                                                                                    |
|                                         |                                                                                                    |
| Please choose a personalized Site Key a | and enter a passphrase that will be used to verify your identity upon logging into the Provider portal.                       |
| ,                                       | ······································                                                                                        |
| * Site Key:                             |                                                                                                    |
|                                         |                                                                                                    |
|                                         |                                                                                                    |
|                                         | Apple OBalloon OBalloons OBaseball OBilliards                                                                                 |
| l                                       |                                                                                                    |
| *Passphrase                             |                                                                                                    |
|                                         |                                                                                                    |
| Please select a unique Challenge Questi | ion and provide an answer for each question below.                                                                            |
| *Challenge Question #1                  | Select a Challenge Question                                                                                                   |
| *Answer to #1                           |                                                                                                    |
| *Challenge Question #2                  | Select a Challenge Question                                                                                                   |
| ** ***                                  |                                                                                                    |

#### CLERK ROLE ACCESS

- Clerk access can be identified by the blue bar that appears across the top of the page.
- Certain functions authorized by the portal administrator will only appear on the clerk page.

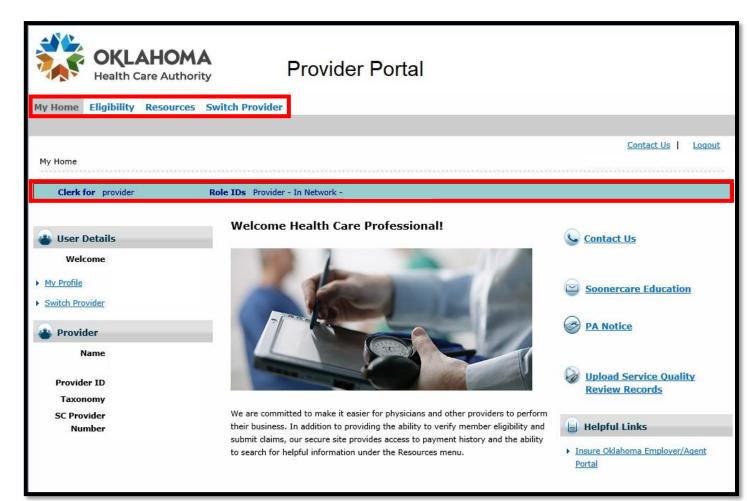

## **BILLING AGENT**

#### BILLING AGENT ACCESS

- Providers may grant access to billing agents for claim submission, receive capitation summaries, remittance advice, and roster transaction reports.
- Logon credentials are provided to billing agents directly by Gainwell.
- Billing agents do not have the ability to create, grant access to, or revoke permissions of other users

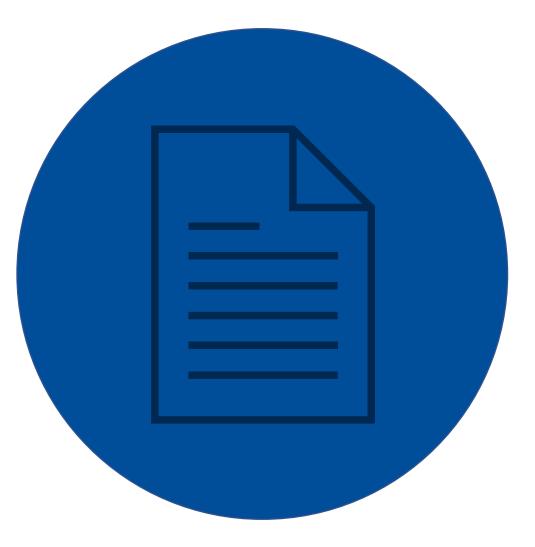

### ADD REGISTERED BILLING AGENT

- Select Add Registered Billing Agent.
- Enter the **Display Name** of the billing agent and existing **Agent Code**.
- Check the Functions the billing agent will need to access.
- Select **Submit.**

| belgate Status    Image: Status Status Sta          | Clerk Assignment Back to My Home                                                                                             |
|----------------------------------------------------------------------------------------------------|----------------------------------------------------------------------------------------------------|
| Add New Clerk Add Registered Clerk Add Registered Billing Agent Designate Billing Agent Add Enrollment Agent • Indicates a required field.  There the Display Name and the Agent Code to add that billing agent to your billing agent list then click Submit to proceed.  • "Display Name • "Agent Code • "Display Name • "Agent Code • "Display Name • "Agent Code • "Display Name • "Agent Code • "Display Name • "Agent Code • The Management • Claim - Submit and Resubmit • Claim - Submit Pharmacy • Glaim Vandro Zation • Fine Management • Financial • Fine Claim • Display Name • Payment History - Inquiry • Display Name • The Management • Prior Authorization • View Authorization • Prior Authorization • View Authorization • Prior Authorization • Submit Resubmit Resubmit Authorization • Prior Authorization • View Authorization • Prior Authorization • Prior Authori | Delegate Status                                                                                                    |
| Indicates a required field.      Inter the Display Name and the Agent Code to add that billing agent to your billing agent list then click Submit to proceed.      Select the functions that the billing agent is authorized to access.     (At least one function must be selected)      Select the functions that the billing agent is authorized to access.     (At least one function must be selected)      Select the functions that the billing agent is authorized to access.     (At least one function must be selected)      Select the functions that the billing agent is authorized to access.     (At least one function must be selected)      Select the functions that the billing agent is authorized to access.     (At least one function must be selected)      Submit Ammany     Submit Ammany     Submi      | Load Active Delegates Only     O Load Active and Inactive Delegates                                                          |
| Indicates a required field.  Enter the Display Name and the Agent Code to add that billing agent to your billing agent list then dick Submit to proceed.      Select the functions that the billing agent is authorized to access. (At least one function must be selected)      Select the functions that the billing agent is authorized to access. (At least one function must be selected)      Select the functions that the billing agent is authorized to access. (At least one function must be selected)      Select the functions that the billing agent is authorized to access. (At least one function must be selected)      Select the functions that the billing agent is authorized to access. (At least one function must be selected)      Select the functions that the billing agent is authorized to access. (At least one function must be selected)      Select the functions that the billing agent is authorized to access. (At least one function must be selected)      Select the functions that the billing agent is authorized to access. (At least one function must be selected)      Select the functions that the billing agent is authorized to access. (At least one function must be selected)      Select the functions that the billing agent is authorized to access.     Select the function of the function of the function is submit function.     Submit History - Inquiry     Payment History - Inquiry     Prior Authorization - View Authorization Notice     Reports     Select field Selected     Treatment History      Submit                                                                                                    |                                                                                                    |
| Image: State in the biling agent is authorized to access.         Agent Code    Select the functions that the biling agent is authorized to access. (At least one function must be selected)                                                                                                    | Add New Clerk Add Registered Clerk Add Registered Billing Agent Designate Billing Agent Add Enrollment Agent                 |
|                                                                                                    | * Indicates a required field.                                                                                                |
| <form>         *Agent Code         Select the functions that the billing agent is authorized to access.         (zteat one functions use a selecters)         *Import Colain - Submit and Resubmit         Clain - Submit and Resubmit         Clain - Submit and Resubmit         Clain - Submit and Resubmit         Clain - Submit Pharmacy         Eigibility Verification         Wember Focus Viewing         Detent Dismisail         Payment History - Inquiry         Pinarmacy Claim         Prior Authorization - View Authorization         Prior Authorization - View Authorization         Prior Authorization - View Authorization         Prior Beschedule         Creatment History</form>                                                                                                    | Enter the Display Name and the Agent Code to add that billing agent to your billing agent list then click Submit to proceed. |
| Select the functions that the billing agent is authorized to access.<br>(At least one function must be selected)                                                                                                    | *Display Name                                                                                                    |
| Select the functions that the billing agent is authorized to access.<br>(At least one function must be selected)                                                                                                    | *Agent Code                                                                                                    |
| (At least one function must be selected)                                                                                                    |                                                                                                    |
| (At least one function must be selected)                                                                                                    | Select the functions that the hilling agent is authorized to access                                                          |
| Claim - Submit and Resubmit         Claim - Submit Pharmacy         Eligibility Verification         File Management         Financial         Letters         Member Focus Viewing         Newborn Applicaton Access         Patient Dismissal         Payment History - Inquiry         Pharmacy Claim         Prior Authorization - Submit Resubmit Authorization         Prior Authorization - View Authorization         Prior Authorization - View Authorization         Prior Authorization - View Authorization Notice         Referrals - View Referral         Reports         Search Fee Schedule         Treatment History                                                                                                    |                                                                                                    |
| Claim - Submit and Resubmit         Claim - Submit Pharmacy         Eligibility Verification         File Management         Financial         Letters         Member Focus Viewing         Newborn Applicaton Access         Patient Dismissal         Payment History - Inquiry         Pharmacy Claim         Prior Authorization - Submit Resubmit Authorization         Prior Authorization - View Authorization         Prior Authorization - View Authorization Notice         Referrals - View Referral         Reports         Search Fee Schedule         Treatment History                                                                                                    | *Functions Claim - Inquiry                                                                                                   |
| Eligibility Verification         File Management         Innancial         Letters         Member Focus Viewing         Newborn Applicaton Access         Patient Dismissal         Payment History - Inquiry         Pharmacy Claim         Prior Authorization - Submit Resubmit Authorization         Prior Authorization - View Authorization         Prior Authorization - View Authorization         Prior Authorization - View Referral         Reports         Search Fee Schedule         Treatment History                                                                                                    |                                                                                                    |
| File Management         Financial         Letters         Member Focus Viewing         Newborn Applicaton Access         Patient Dismissal         Payment History - Inquiry         Pharmacy Claim         Prior Authorization - Submit Resubmit Authorization         Prior Authorization - View Authorization         Prior Authorization - View Authorization         Reports         Search Fee Schedule         Treatment History                                                                                                    | Claim - Submit Pharmacy                                                                                                    |
| Image: Submit         Image: Submit                                                                                                    | Eligibility Verification                                                                                                    |
| Letters<br>Member Focus Viewing<br>Newborn Applicaton Access<br>Patient Dismissal<br>Payment History - Inquiry<br>Pharmacy Claim<br>Prior Authorization - Submit Resubmit Authorization<br>Prior Authorization - View Authorization<br>Prior Authorization - View Authorization Notice<br>Referrals - View Referral<br>Reports<br>Search Fee Schedule<br>Treatment History                                                                                                    | 🗹 File Management                                                                                                    |
| Image: Submit         Submit                                                                                                    |                                                                                                    |
| Newborn Applicaton Access         Patient Dismissal         Payment History - Inquiry         Pharmacy Claim         Prior Authorization - Submit Resubmit Authorization         Prior Authorization - View Authorization         Prior Authorization - View Authorization         Prior Authorization - View Authorization Notice         Referrals - View Referral         Reports         Search Fee Schedule         Treatment History                                                                                                    |                                                                                                    |
| Patient Dismissal         Payment History - Inquiry         Pharmacy Claim         Prior Authorization - Submit Resubmit Authorization         Prior Authorization - View Authorization         Prior Authorization - View Authorization Notice         Referrals - View Referral         Reports         Search Fee Schedule         Treatment History                                                                                                    |                                                                                                    |
| Payment History - Inquiry         Pharmacy Claim         Prior Authorization - Submit Resubmit Authorization         Prior Authorization - View Authorization Notice         Referrals - View Referral         Reports         Search Fee Schedule         Treatment History                                                                                                    |                                                                                                    |
| Pharmacy Claim     Prior Authorization - Submit Resubmit Authorization     Prior Authorization - View Authorization Notice     Referrals - View Referral     Reports     Search Fee Schedule     Treatment History                                                                                                    |                                                                                                    |
| Prior Authorization - Submit Resubmit Authorization Prior Authorization - View Authorization Prior Authorization - View Authorization Notice Referrals - View Referral Reports Search Fee Schedule Treatment History                                                                                                    |                                                                                                    |
| Prior Authorization - View Authorization<br>Prior Authorization - View Authorization Notice<br>Referrals - View Referral<br>Reports<br>Search Fee Schedule<br>Treatment History                                                                                                    |                                                                                                    |
| Prior Authorization - View Authorization Notice Referrals - View Referral Submit                                                                                                    |                                                                                                    |
| Referrals - View Referral   Reports   Search Fee Schedule   Treatment History                                                                                                    |                                                                                                    |
| Reports     Search Fee Schedule     Treatment History                                                                                                    |                                                                                                    |
| Submit                                                                                                    |                                                                                                    |
| Submit                                                                                                    |                                                                                                    |
|                                                                                                    | Treatment History                                                                                                    |
|                                                                                                    |                                                                                                    |
| No Billing Agents are assigned.                                                                                                    | Submit                                                                                                    |
| No Billing Agents are assigned.                                                                                                    | <b>`</b>                                                                                                    |
|                                                                                                    | No Billing Agents are assigned.                                                                                              |

#### DESIGNATE BILLING AGENT

- The **Designate Billing Agent** is only used for registered accounts.
- Select the **Transaction Type** dropdown.
- Select the **Billing Agent.**
- Click **Designate to Receive.**

|          | OKLAHOMA<br>Health Care Authority Provider Portal                                                                                                    |  |  |  |  |
|----------|----------------------------------------------------------------------------------------------------|--|--|--|--|
| My Home  | Eligibility Claims Prior Authorizations Referrals Files Exchange Financial Letters Reports Resources                                                                                                    |  |  |  |  |
| My Home  | <u>Contact Us</u>   <u>Loqout</u><br>> Manage Accounts                                                                                                    |  |  |  |  |
| Clerk As | Clerk Assignment Back to My Home ?                                                                                                    |  |  |  |  |
| Delegat  | Delegate Status                                                                                                    |  |  |  |  |
|          | Load Active Delegates Only     C Load Active and Inactive Delegates                                                                                                    |  |  |  |  |
| Add Ne   | w Clerk Add Registered Clerk Add Registered Billing Agent Designate Billing Agent Add Enrollment Agent                                                                                                    |  |  |  |  |
|          | Select a Transaction Type and Billing Agent then press Designate to Receive to save Billing Agent designation. Once all available transactions have been designated to be received by a billing agent, additional designations cannot be made. Click Remove to remove a designation. |  |  |  |  |
|          | Transaction Type Billing Agent Action                                                                                                    |  |  |  |  |
|          | *Transaction Type<br>Capitation Summary<br>RA<br>Roster                                                                                                    |  |  |  |  |
|          | Designate to Receive                                                                                                    |  |  |  |  |

# ENROLLMENT AGENT

### ENROLLMENT AGENT

- Providers can assign one active clerk to be the enrollment agent.
- The enrollment agent will have access to renew or make changes to the provider's contract with OHCA:
  - License information
  - Banking details
  - Ownership information
- To authorize access, the enrollment agent must first be set up as a clerk.

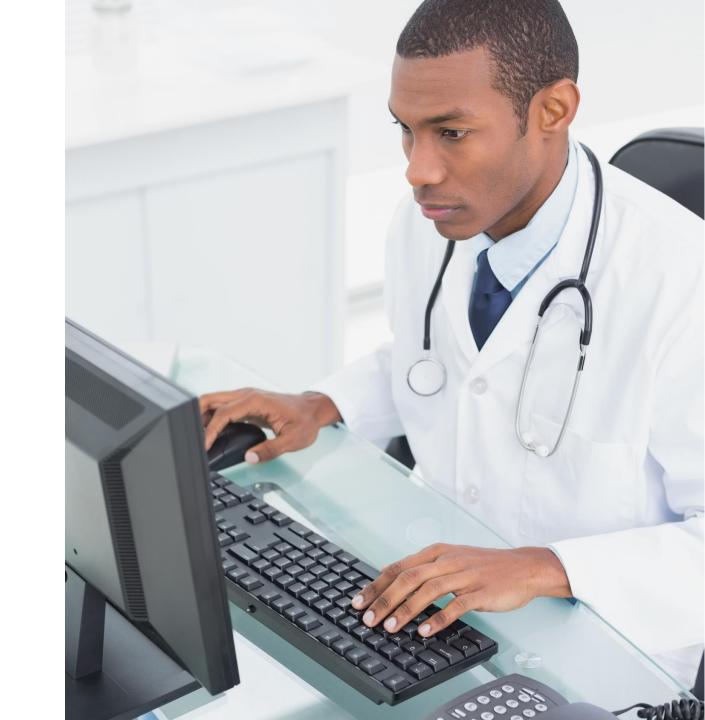

### ADD ENROLLMENT AGENT

- Click the Add Enrollment Agent tab
- Select the specific
   Enrollment Agent from the dropdown list.
- Click the **Add Enrollment Agent** button.

| <b>OKLAHOMA</b><br>Health Care Authority Provider Portal                                                                                                    |                                   |  |  |  |
|----------------------------------------------------------------------------------------------------|-----------------------------------|--|--|--|
| My Home Eligibility Claims Prior Authorizations Referrals Files Exchange Financial Letters Reports R                                                                                              | esources                          |  |  |  |
| My Home > Manage Accounts                                                                                                    | <u>Contact Us</u>   <u>Loqout</u> |  |  |  |
| Clerk Assignment Back to My Home                                                                                                    |                                   |  |  |  |
| Delegate Status                                                                                                    |                                   |  |  |  |
| Load Active Delegates Only     Load Active and Inactive Delegates                                                                                                    |                                   |  |  |  |
| Add New Clerk Add Registered Clerk Add Registered Billing Agent Designate Billing Agent Add Enrollment Agent                                                                                      |                                   |  |  |  |
| Select a Clerk to add as your enrollment Agent. Only one enrollment agent can be setup per Provider. Click Remove to remove an enrollment Agent.                                                  |                                   |  |  |  |
| **Please note: Your Enrollment Agent will answer questions related to information on your provider application/renewal or updates to your provider Profile Information, Banking information, etc. |                                   |  |  |  |
| Enrollment Agent                                                                                                    | Action                            |  |  |  |
| *Enrollment Agent                                                                                                    |                                   |  |  |  |

# SWITCH PROVIDER

### **SWITCH PROVIDER**

- The Switch Provider page is only available for roles as clerks and billing agents.
- The provider must add the access to the user account by using the Add Registered Clerk or Add Registered Billing Agent through Manage Accounts.
- Users with the switch provider function can toggle between provider accounts without logging out.

#### SWITCH PROVIDER PAGE

- Upon logging in to the account, clerks will be redirected to the Switch Provider screen.
- Select the provider account to login as and select Submit.

| OKLAHOMA           Health Care Authority           My Home         Resources           Switch Provider                                                                          | Provider Portal                         |  |  |  |
|----------------------------------------------------------------------------------------------------|-----------------------------------------|--|--|--|
| Switch Provider                                                                                                    | <u>Contact Us</u>   <u>Logout</u>       |  |  |  |
| Switch Provider ?                                                                                                    |                                         |  |  |  |
| Switch Provider         Enter at least one selection criteria below and click Search to retrieve information.         Display Name         Email 0         Search         Reset |                                         |  |  |  |
| Available Providers                                                                                                    |                                         |  |  |  |
| Select a Provider that you wish to switch to, then click <b>Submit</b> button. Total Records: 2                                                                                 |                                         |  |  |  |
| # Display Name A Email Address                                                                                                    | SC Provider Number / Trading Partner ID |  |  |  |
| 1 Oprovider                                                                                                    |                                         |  |  |  |
| 2 O test                                                                                                    |                                         |  |  |  |
| Submit                                                                                                    |                                         |  |  |  |

# CONFIRMATION SCREEN

- A confirmation message will appear advising the user successfully switched provider login.
- Select **OK.**

| OKLAHOMA<br>Health Care Authority                                                                                                 | Provider Portal                                                                                 |                                   |
|----------------------------------------------------------------------------------------------------|-------------------------------------------------------------------------------------------------|-----------------------------------|
| My Home Eligibility Resources Swit                                                                                                | tch Provider                                                                                    |                                   |
| Switch Provider                                                                                                    |                                                                                                 | <u>Contact Us</u>   <u>Loqout</u> |
| Switch Provider<br>Currently you are logged in as a clerk for<br>Selected Provider<br>To search for or switch to another Provider |                                                                                                 | ?                                 |
| Selected Provider Information Provider provider Roles Provider - In Network: Valid Identifiers Tentifiers Close                   | Switch Provider Confirmation X<br>You have successfully switched the user you are representing. |                                   |
| Close                                                                                                    |                                                                                                 |                                   |

- The Search Fee Schedule link allows users to inquire procedure code pricing, NDC, and DRG through the OHCA Secure Provider Portal.
- Select the Resource tab to Search Fee Schedule details.
- Check the Terms of Agreement.
- Select Submit to proceed.

| My Home       | Eligibility      | Claims    | Prior Authorizations      | Referrals | Files Exchange | Financial | Letters | Reports | Resources |          |               |
|---------------|------------------|-----------|---------------------------|-----------|----------------|-----------|---------|---------|-----------|----------|---------------|
| Search Provid | ers   Search F   | ee Schedu | e   Search HIPAA Error Co | des       |                |           |         |         |           |          |               |
|               |                  |           |                           |           |                |           |         |         | <u>Co</u> | ntact Us | <u>Logout</u> |
| Resources     |                  |           |                           |           |                |           |         |         |           |          |               |
|               |                  |           |                           |           |                |           |         |         |           |          |               |
| Reso          | ources           |           |                           |           |                |           |         |         |           |          |               |
| Search        | <u>Providers</u> |           |                           |           |                |           |         |         |           |          |               |
| Search        | Fee Schedule     |           |                           |           |                |           |         |         |           |          |               |
| Earch         | HIPAA Error Co   | odes      |                           |           |                |           |         |         |           |          |               |

#### LICENSE FOR USE OF PHYSICIANS' CURRENT PROCEDURAL TERMINOLOGY, FOURTH EDITION (CPT TM)

End User Point and Click Agreement: CPT codes, descriptions and other data only are copyright 2004 American Medical Association. All Rights Reserved (or other such date if publication of CPT). CPT is a trademark of the American Medical Association (AMA).

You, your employees and agents are authorized to use CPT only as contained in the following authorized materials internally within your organization within the United States and for the sole use by yourself, employees and agents. Use is limited to use in Medicare, Medicaid or other programs administered by Centers for Medicare & Medicaid Services (CMS). You agree to take all necessary steps to insure that your employees and agents abide by the terms of this agreement.

Any use not authorized herein is prohibited, including by way of illustration and not by way of limitation, making copies of CPT for resale and/or license, transferring copies of CPT to any party not bound by the agreement, creating any modified or derivative work of CPT, or making any commercial use of CPT. License to use CPT for any use not authorized herein must be obtained through the AMA, CPT Intellectual Property Services, 515 N.State Street, Chicago, IL 60610. Applications are available at the AMA web site, http://www.ama-assn.org/cpt.

Applicable FARS\DFARS Restrictions Apply to Government Use.

U.S. Government Rights Provisions - This product includes CPT which is commercial technical data and/or computer data bases and/or commercial software and/or commercial computer software documentation, as applicable which were developed exclusively at private expense by the American Medical Association, 515 North State Street, Chicago, Illinois, 60610. U.S. Government rights to use, modify, reproduce, release, perform, display, or disclose these technical data and/or computer data bases and/or computer software and/or computer software documentation are subject to the limited rights restrictions of DFARS 227.7202-1(a) (June 1995) and DRAFS 227.7202-3(a) (June 1995), as applicable for U.S. Department of Defense procurements and the limited rights restrictions of FAR 52.227-14 (June 1987) and FAR

• I accept 🛛 I have read and agree to the Terms of Agreement

Submit

- Enter the required fields to obtain procedure code pricing:
  - Benefit Package
  - Procedure Code
  - Date of Service
  - Age
  - Modifiers, if applicable
- Select **Search**.

| **            | OKL<br>Health C                                 |             |                                                                                         | F                              | Provid         | ler l    | Porta         | I               |             |                |            |           |        |
|---------------|-------------------------------------------------|-------------|-----------------------------------------------------------------------------------------|--------------------------------|----------------|----------|---------------|-----------------|-------------|----------------|------------|-----------|--------|
| My Home       | Eligibility                                     | Claims      | Prior Authori                                                                           | izations                       | Referrals      | Files    | Exchang       | e Financial     | Letters     | Reports        | Resources  |           |        |
| Search Provid | ers   Search                                    | ee Schee    | lule   Search HIF                                                                       | PAA Error C                    | odes           |          |               |                 |             |                |            |           |        |
|               | > Search Fee S                                  | Schedule    |                                                                                         |                                |                |          |               |                 |             |                | <u>C</u> ( | ontact Us | Logout |
| *1            | re NDC DF<br>ndicates a req<br>ng and eligibili | uired field | Des not guarante                                                                        | e payment                      | of a claim. Pl | lease re | efer to Provi | ler Rules of co | verage by s | pecific provic | ler type.  |           |        |
|               |                                                 | *Pro        | enefit Package<br>Code Type<br>ocedure Code 0<br>te of Service 0<br>*Age<br>Modifiers 0 | Procedure<br>L7362<br>08/25/20 |                |          |               | ~               |             |                |            |           |        |
|               | Sea                                             | arch        |                                                                                         |                                |                |          |               |                 |             |                |            |           |        |

- Pricing and Limitations will include certain information:
  - Reimbursement
  - PA Required
  - Maximum Units
  - Age Restrictions

| Se | earch Results                                      |
|----|----------------------------------------------------|
|    |                                                    |
| Pr | ricing and Limitations:                            |
| L  | Allowed Amount: \$202.32                           |
|    | PA Required                                        |
|    | Maximum Units: 1                                   |
|    | Age Restriction: 0 - 20                            |
|    | Medical Review is Not Required                     |
|    | Gender: Both                                       |
|    | Attachment is Not Required                         |
|    | Not a Lifetime Procedure                           |
|    | Not restricted to any Diagnosis                    |
|    | Billing Provider not restricted to any Specialty   |
|    | Rendering Provider not restricted to any Specialty |
| L  | Ambulatory Surgical Facility Fee: \$0.00           |
| L  | Ambulatory Payment Classification Fee: \$0.00      |
|    | Discounted: NA                                     |

# FINANCIAL

# FINANCIAL REPORTS

- Reports are available to access within the Financial tab:
  - Remittance Advice
  - Rosters\*
  - Capitation Payments\*
  - Payment Reports

|                                                   | <b>OKL</b><br>Health C |             |                    | Provid           | ler Portal     |               |      |         |         |            |        |
|---------------------------------------------------|------------------------|-------------|--------------------|------------------|----------------|---------------|------|---------|---------|------------|--------|
| My Home                                           | Eligibility            | Claims      | Prior Authoriz     | ations Referrals | Files Exchange | Financial Let | ters | Reports | Resourc | es         |        |
| RA Reports                                        | Roster Report          | s   CAP Rep | oorts   Payment Re | eports           |                |               |      |         |         |            |        |
| Financial  Fina Fina Fina Fina Fina Fina Fina Fin | <u>orts</u><br>Reports |             |                    |                  |                |               |      |         |         | Contact Us | Logout |

\*Only applicable to SoonerCare Choice providers.

# REMITTANCE ADVICE REPORTS

- **RA Reports** can be searched within the last 24 months.
- Available From Date and To Date span search cannot exceed 90 days.
- Select Search.
- Click the Report Copy icon to view the RA.

|             | OKLAHOMA<br>Health Care Authority                                                   | Provider Portal              |           |         |         |             |               |
|-------------|-------------------------------------------------------------------------------------|------------------------------|-----------|---------|---------|-------------|---------------|
| My Home     | Eligibility Claims Prior Authorization                                              | s Referrals Files Exchange   | Financial | Letters | Reports | Resources   |               |
| RA Reports  | Roster Reports   CAP Reports   Payment Report                                       | S                            |           |         |         |             |               |
| Ι.          |                                                                                     |                              |           |         |         | Contact Us  | <u>Logout</u> |
| Financial • | RA Reports                                                                          |                              |           |         |         |             |               |
| RA Repo     | rts                                                                                 |                              |           |         |         |             | ?             |
|             | icates a required field.<br>our search criteria and click the <b>Search</b> button. |                              |           |         |         |             |               |
|             | *Available From Date  05/27/2021                                                    | <b>*To Date 0</b> 08/25/2021 |           |         |         |             |               |
|             | Search                                                                              |                              |           |         |         |             |               |
| Report      | s Available to Download From 5/27/2021 To                                           | 8/25/2021                    |           |         |         |             |               |
| To dow      | nload the report click the Report Copy icon.                                        |                              |           |         |         |             |               |
|             | R                                                                                   | eport Date                   |           |         |         | Report Copy |               |
|             | (                                                                                   | 7/13/2021                    |           |         |         |             |               |

# REMITTANCE ADVICE REPORTS

- Remittance Advice Reports will include:
  - Banner Messages
  - Claims Status
  - EOB Descriptions
  - Payment Summary

| REPORT:<br>PROCESS:<br>LOCATION: | PROCESS: MEDICAID MANAGEMENT INFORMATION SYSTEM |            |                                  |                   |                   |                     | DATE:<br>PAGE:   |                                           |                |
|----------------------------------|-------------------------------------------------|------------|----------------------------------|-------------------|-------------------|---------------------|------------------|-------------------------------------------|----------------|
|                                  |                                                 |            |                                  |                   |                   |                     | P                | AYEE NUMBER<br>AYMENT NUMBER<br>SSUE DATE |                |
| ICN<br>PATIENT NUMBER            | SERVICE DA<br>FROM T                            | TES<br>HRU | BILLED<br>AMOUNT                 | ALLOWED<br>AMOUNT | TPL<br>AMOUNT     | SPENDDOWN<br>AMOUNT | CO-PAY<br>AMOUNT | REIMB.<br>AMOUNT                          | PAID<br>AMOUNT |
| CLIENT NAME:                     |                                                 | CLIEN      | NT NO.:                          |                   |                   |                     |                  |                                           |                |
| PL SERV PROC CD MODIFIERS        |                                                 |            | DATES RENDERING<br>FHRU PROVIDER | BILLED<br>AMOUNT  | ALLOWED<br>AMOUNT | CONTRACT<br>SOURCE  | DETAIL EOBS      |                                           |                |
| total hCFA 1500 C                | LAIMS PAID:                                     |            |                                  |                   |                   |                     |                  |                                           |                |
|                                  |                                                 |            |                                  |                   |                   |                     |                  |                                           |                |
|                                  |                                                 |            |                                  |                   |                   |                     |                  |                                           |                |
|                                  |                                                 |            |                                  |                   |                   |                     |                  |                                           |                |
|                                  |                                                 |            |                                  |                   |                   |                     |                  |                                           |                |
|                                  |                                                 |            |                                  |                   |                   |                     |                  |                                           |                |

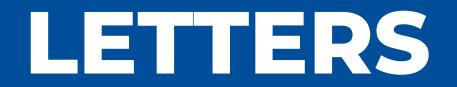

## LETTERS

- The OHCA Secure Provider Portal provides helpful letters that are specific to certain provider types:
  - C-Section Rate Letters
  - ER Utilization\*
  - PCP Notification Inpatient Admission/Discharge\*
  - Provider PIN Letter
  - Provider Renewal
  - Provider Welcome Letter
  - SoonerExcel\*
  - SoonerCare Coordination of Care

\*Only applicable to SoonerCare Choice providers

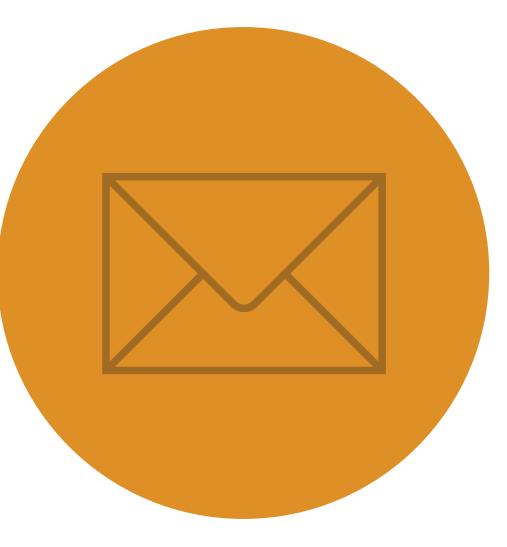

# PROVIDER LETTERS

- Select the **Letters** tab to access the **Provider Letters**.
- Choose the **Letter Type** from the dropdown list.
- Enter the Available From & To Date fields.
- Select Search.
- Click the Letter icon to view the letter.

| OKLAHOMA<br>Health Care Authority                                                                                                    | ovider Portal                   |                        |                     |
|----------------------------------------------------------------------------------------------------|---------------------------------|------------------------|---------------------|
| My Home Eligibility Claims Prior Authorizations Ref                                                                                     | errals Files Exchange Financial | Letters Reports Resour | rces                |
| Provider Letters                                                                                                    |                                 |                        |                     |
| Letters > Provider Letters                                                                                                    |                                 |                        | Contact Us   Logout |
| Provider Letters                                                                                                    |                                 |                        | ?                   |
| * Indicates a required field.<br>Enter your search criteria and click the <b>Search</b> button.<br>*Letter Type Provider Welcome Letter | ~                               |                        |                     |
|                                                                                                    | *To Date 🛛 08/26/2021           |                        |                     |
| Search                                                                                                    |                                 |                        |                     |
| Letters Available to Download From 8/26/2020 To 8/26/20                                                                                 | 21                              |                        |                     |
| To download the Letter click the View Letter icon.                                                                                      |                                 |                        | Total Records: 1    |
| Letter Description                                                                                                    | Letter Date                     | Member ID              | Letter              |
| Provider Welcome Letter                                                                                                    | 07/22/2021                      |                        |                     |

## WELCOME LETTER

- All contracted SoonerCare Providers receive a Welcome Letter containing important contract information:
  - SoonerCare Provider ID Number
  - Zip+4
  - Contract Code (if any)
  - Effective & Expiration Dates

Provider ID: Provider Name: NPI: Primary Taxonomy Code: Zip+4: CN1 *(if any)* :

Dear Provider:

Your Provider Agreement with the Oklahoma Health Care Authority (OHCA) has been accepted. We are pleased to welcome you as a participating provider. As an accepted provider, you may submit claims for reimbursement under OHCA programs within the scope of coverage of your services for eligible individuals.

If there is no NPI shown above, you are an "atypical" provider for billing purposes. Use your Provider ID shown above on all electronic, Internet (Provider Portal) and paper claims. Even if you have an NPI, it cannot be used to bill for services rendered under this provider ID.

For all other providers, the NPI, Zip+4, taxonomy, and CN1 (if any) shown above, are required on all electronic and Internet (Provider Portal) claims. Your claims may deny if you do not use all of these values. For paper claims, please use your ten-digit Provider ID and your NPI.

Your effective and expiration dates are listed on the following page. Prior to expiration, you will receive a notification to renew your contract. Please keep your address current with OHCA to ensure there is no interruption of your ability to receive reimbursement.

For additional information regarding the Oklahoma Health Care Authority Programs, please access our website at <a href="http://www.okhca.org">www.okhca.org</a>.

Sincerely,

Kevin S. Corbett Chief Executive Officer Oklahoma Health Care Authority PRV-9008-R (v1.0)

- Upon contract approval from OHCA, a SoonerCare Provider ID number is designated to the specific provider and an OHCA-generated personal identification number (PIN). This is referred to as the Welcome Letter.
- Each new provider portal account requires registration by creating a permanent username, password and challenge questions & answers.
- Once the provider has established a provider portal account, the account administrator can create new clerks and grant each clerk-role specific access.

- The provider or billing agent is responsible for creating the clerk role access and providing the clerk code.
- Users must register the clerk role account by creating a username, password, challenge questions and answers, and contact information.
- Clerks do not have the ability to create, grant access to, or revoke permissions of other users.

- Providers can assign one active clerk to be the enrollment agent.
- The enrollment agent will have access to renew or make changes to the provider's contract with OHCA:
  - License information
  - Banking details
  - Ownership information
- To authorize access, the enrollment agent must first be set up as a clerk.

RESOURCES

#### **HELPFUL TELEPHONE NUMBERS**

- OHCA call center
  - 800-522-0114 or 405-522-6205; option 1
- Internet help desk.
  - 800-522-0114 or 405-522-6205; option 2, 1
- EDI help desk.
  - 800-522-0114 or 405-522-6205; option 2, 2

### **HELPFUL TELEPHONE NUMBERS**

- <u>Care Management Department</u>
  - 877-252-6002
- SoonerRide
  - 800-435-1276
  - tripcare.logisticare.com/login
- Eligibility Verification System
  - 405-840-0650 or 800-767-3949
  - Available 20 hours a day, 5 a.m. to 1 a.m.

### **HELPFUL LINKS**

- Agency website
  - www.oklahoma.gov/ohca
- OHCA provider portal
  - <u>www.ohcaprovider.com</u>
- Provider training
  - www.oklahoma.gov/ohca/providers/provider-training
- Medicaid expansion
  - <u>www.oklahoma.gov/ohca/about/medicaid-expansion/expansion</u>

# **QUICK REFERENCE** GUIDE

- A revised version of the OHCA provider <u>quick reference guide</u> is now available.
- Visit the provider training page to download a copy.

| Visit our site recently?<br>Visit the OHCA website at <u>eklahoma.gov/ohca</u> for more<br>information about the agency, our policies and programs.<br>Don't miss out on                                                                                                    |                                       | OHCA<br>ROVIDER HE<br>Toll-Free: 800-52<br>Jahoma City Area: 4         | LPLINE                                          |
|----------------------------------------------------------------------------------------------------|---------------------------------------|------------------------------------------------------------------------|-------------------------------------------------|
| webinar opportunities!<br>OHCA hosts a variety of free learning sessions available for                                                                                                    | OPTION                                | UNIT HO                                                                | URS                                             |
| SoonerCare providers and staff. Virtual learning sessions<br>occur several times a month on a variety of topics. One is                                                                                                    | 1                                     | OHCA Call Center                                                       | 8AM-5PM, M-F                                    |
| occur several times a month on a variety of topics. One is<br>the Introduction to Oklahoma SoonerCare webinar. This<br>training provides information on the basics of SoonerCare<br>for those who are new to the program or need a refresher.                                                                                     | 2,1                                   | Internet Help Desk<br>(SoonerCare<br>Provider Portal)                  | 8AM-12PM<br>& 1-5PM, M-F                        |
| For more information, visit oklahoma.gov/ohca/provid-<br>ers/provider-training. The provider training page features                                                                                                    | 2,2                                   | EDI Help Desk<br>(batch transactions)                                  | BAM-12PM<br>& 1-5PM, M-F                        |
| webinar descriptions, registrations, training presentations<br>and previously recorded webinar sessions.                                                                                                    | 3,1                                   | Adjustments (claims)                                                   | 7:30AM-4PM<br>Mon., W-F<br>12PM-4pm, Tues       |
| Provider Education Specialists                                                                                                    | 3, 2                                  | Third Party Liability                                                  | BAM-5PM, M-F                                    |
| are available to assist you<br>Provider education specialists are available for telephonic<br>or virtual training with providers and health-related                                                                                                    | 4.                                    | Pharmacy Help Desk<br>(issues)                                         | BAM-7PM, M-F<br>9AM-5PM, Sat.<br>11AM-5PM, Sun. |
| community workgroups and coalitions. Education special-<br>ists can answer questions about OHCA policy, programs<br>and procedures, claim issues, and navigating the secure<br>SconerCare Provider Portal.                                                                                                    | 5                                     | Provider Contracts                                                     | BAM-SPM,<br>M-Tues, Thurs-F<br>1PM-SPM, Wed.    |
| Training can be requested via email. Please<br>include a brief description of the issue or topic in question,                                                                                                    | 6,1                                   | Pharmacy Help Desk<br>(authorizations)                                 | BAM-7PM, M-F<br>9AM-5PM, Sat<br>11AM-5PM, Sun.  |
| the provider's name and SoonerCare ID number, a return<br>phone number, and a contact name with your training<br>request.                                                                                                    | 6, 2, 1                               | Behavioral Health<br>Authorizations (OP)                               | BAM-5PM, M-F                                    |
| SEND TRAINING REQUESTS TO                                                                                                    | 6, 2, 2                               | Behavioral Health<br>Authorizations (IP)                               | BAM-SPM, M-F                                    |
| Email: SoonerCareEducation@okhca.org                                                                                                    | 6,3                                   | Medical<br>Authorizations<br>(status only)                             | BAM-SPM, M-F                                    |
| For immediate claims or policy assistance, please call the<br>OHCA provider helpline at <b>800-522-0114</b> .                                                                                                    | 6, 4                                  | Prior Authorizations<br>(PAs)                                          | BAM-SPM, M-F                                    |
|                                                                                                    | 6,5                                   | Dental Authorizations                                                  | BAM-SPM, M-F                                    |
| How do I schedule SoonerRide?<br>Use TrijGare to schedule non-emergency transportation rese<br>trips for your facility for any specified day TripCare's dashboar<br>reservations, and know which transportation provider is assign<br>least three business days before appointment at tripcare.logi<br>Reserved December 29, 2020 | vations o<br>d allows y<br>ned to eac | nline. You can view a<br>ou to manage trip re<br>ch reservation. Scheo | II scheduled<br>quests and<br>fule rides at     |

#### How do I update my provider file?

The SoonerCare Provider Portal allows contracted providers the opportunity to maintain their essential contract information. Administrators and providers can make changes and updates to their provider file through the secure SoonerCare Provider Portal at ohcaprovider.com Input your User ID in the Login box, then click the Log In option. On the Welcome screen, select the Update Provider Files link on the right side of the page. The Sooner-Care Provider Enrollment page will load with the update options available for your contract type.

#### Providers can update the following:

 Banking Information · Address and Contact Information Durable Medical Office Information
 Add/Delete Group Members · EFT and ERA - View Contract Types and Dates Complete Contract Renewal
 (Option will load only when it is time to renew your contract

#### How do I use Electronic Data Interchange (EDI)?

and processing.

TRANSAC 1 - Membe 2 - Provide 3 - Prior A 4 - Claims 5 - Change **Revised**: Decembe

EDI handles processing and troubleshooting of all electronic batch files that are uploaded in the OK Medicaid Provider Portal under files exchange. To submit electronic batch files, you must complete an EDI/ERA application for providers and test with special X-12 Software, or have a contract with an OK Medicaid clearinghouse that will submit files on your behalf.

Administration Unit EDI accepts electronic batch submissions of 837 (professional, institutional, dental), 270/271, 276/277 and 278 files. Processing of batch files can take an average of Services Division (DDSD) four hours to process once uploaded in the SoonerCare Provider Portal. The EDI department also processes EDI Medically Fragile Waive applications to set up a provider for 835 electronic remit-OHCA Waiver Staff tance advices. Contact the EDI help desk at 800-522-0114 Behavioral Health for questions or concerns regarding EDI transmission

#### How do I verify eligibility using the Eligibility Verification System (EVS)?

In the OKC area, call 405-840-0650 or toll-free, 800-767-3949. You must have the SoonerCare provider ID number and EVS PIN. Enter your 9-digit provider number and location code followed by #. Enter your 4-digit EVS PIN followed by #. Available 20 hours a day, SAM-1AM. Eligibility can also be checked on the SoonerCare Provider Portal.

Forgot your PIN? See Internet Help Desk option under the OHCA Provider Helpline

| TION CODES                 |       |       |       |       |       |             |              |  |
|----------------------------|-------|-------|-------|-------|-------|-------------|--------------|--|
| r Eligibility              | A=*21 | E=*32 | 1=*43 | M=*61 | U=*82 | T=*81       | Y=*93        |  |
| er Warrant<br>uthorization | B=*22 | F=*33 | J=*51 | N=*62 | Q=*11 | V=*83       | Z=*12        |  |
| Inquiry                    | C=*23 | G=*41 | K=*52 | O=*63 | R=*72 | W=*91       |              |  |
| EVS/AVR PIN                | D=*31 | H=*42 | L=*53 | P=*71 | S=*73 | X=*92       |              |  |
| er 29, 2020                |       |       |       |       | OHO   | A Quick Ref | erence Guide |  |

PRIOR

AUTHORIZATIONS

ISSUED BY DEPARTMENT

Equipment

Ocupation/Physica

Dental Authorizatio

Pharmacy Help Desk

College of Pharmacy

Personal Care Local County DHS Office

Advantage

Speech Therapy

405-522-7133 &

405-522-7674

405-522-6205,

405-522-7401

405-522-6205 405-522-6205 Toll-Free: 800-522-0114 Fax: 405-271-4014 Toll-Free Fax: 800-224-4014

918-933-4900

option 6, 3 Toll-Free: 800-522-0114 option 6.3

MAUadmin@ohkca.org

DMEadmin@okhca.org

Therapyadmin@ohkca.org

Contact local DHS office

405-325-5080 Toll-Free: 800-349-9173 Fax: 405-573-6853

Toll-Free: 888-287-2443

Toll-Free: 800-522-0114

### **TRAINING RESOURCES**

- Provider education specialists:
  - Education specialists provide education and training as needed for providers either virtually or telephonically.
  - Requests for assistance should be emailed to: <u>SoonerCareEducation@okhca.org</u>. (Requests should include the provider name and ID, contact information, and a brief description of what assistance is being sought.)
  - For claims or policy assistance, please contact the OHCA provider helpline at 800-522-0114.
- Monthly webinars
- How-to videos

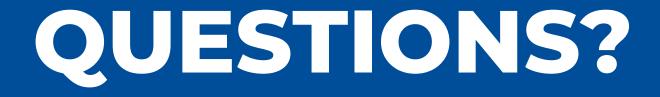

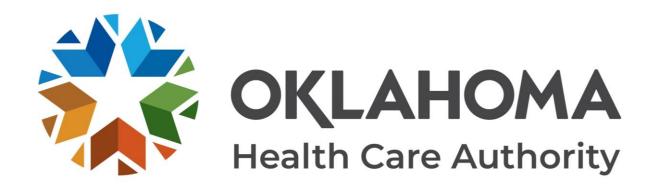

#### **GET IN TOUCH**

4345 N. Lincoln Blvd. Oklahoma City, OK 73105 okhca.org mysoonercare.org Agency: 405-522-7300 Helpline: 800-987-7767

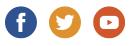

61 | OKLAHOMA HEALTH CARE AUTHORITY